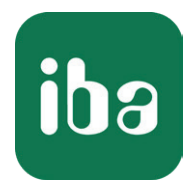

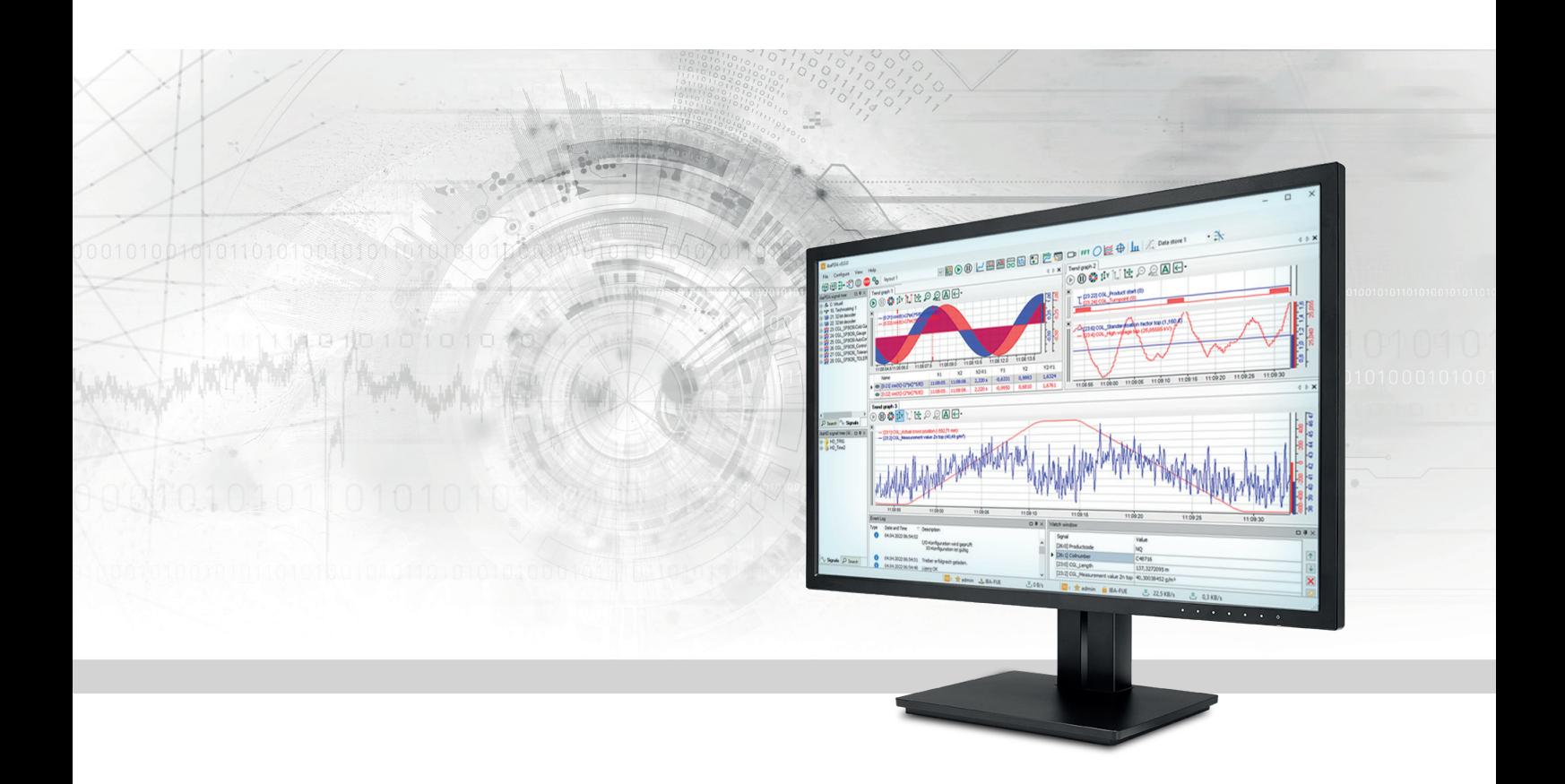

# ibaPDA-Interface-Audio

Windows-Audiosignale erfassen

Handbuch Ausgabe 2.2

> Messsysteme für Industrie und Energie www.iba-ag.com

#### **Hersteller**

iba AG Königswarterstraße 44 90762 Fürth Deutschland

#### **Kontakte**

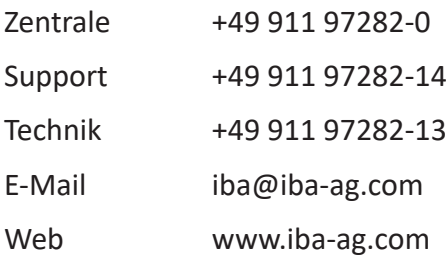

Weitergabe sowie Vervielfältigung dieser Unterlage, Verwertung und Mitteilung ihres Inhalts sind nicht gestattet, soweit nicht ausdrücklich zugestanden. Zuwiderhandlungen verpflichten zu Schadenersatz.

© iba AG 2024, alle Rechte vorbehalten.

Der Inhalt dieser Druckschrift wurde auf Übereinstimmung mit der beschriebenen Hard- und Software überprüft. Dennoch können Abweichungen nicht ausgeschlossen werden, so dass für die vollständige Übereinstimmung keine Garantie übernommen werden kann. Die Angaben in dieser Druckschrift werden jedoch regelmäßig aktualisiert. Notwendige Korrekturen sind in den nachfolgenden Auflagen enthalten oder können über das Internet heruntergeladen werden.

Die aktuelle Version liegt auf unserer Website www.iba-ag.com zum Download bereit.

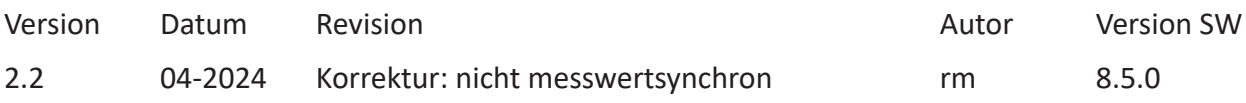

Windows® ist eine Marke und eingetragenes Warenzeichen der Microsoft Corporation. Andere in diesem Handbuch erwähnte Produkt- und Firmennamen können Marken oder Handelsnamen der jeweiligen Eigentümer sein.

### Inhalt

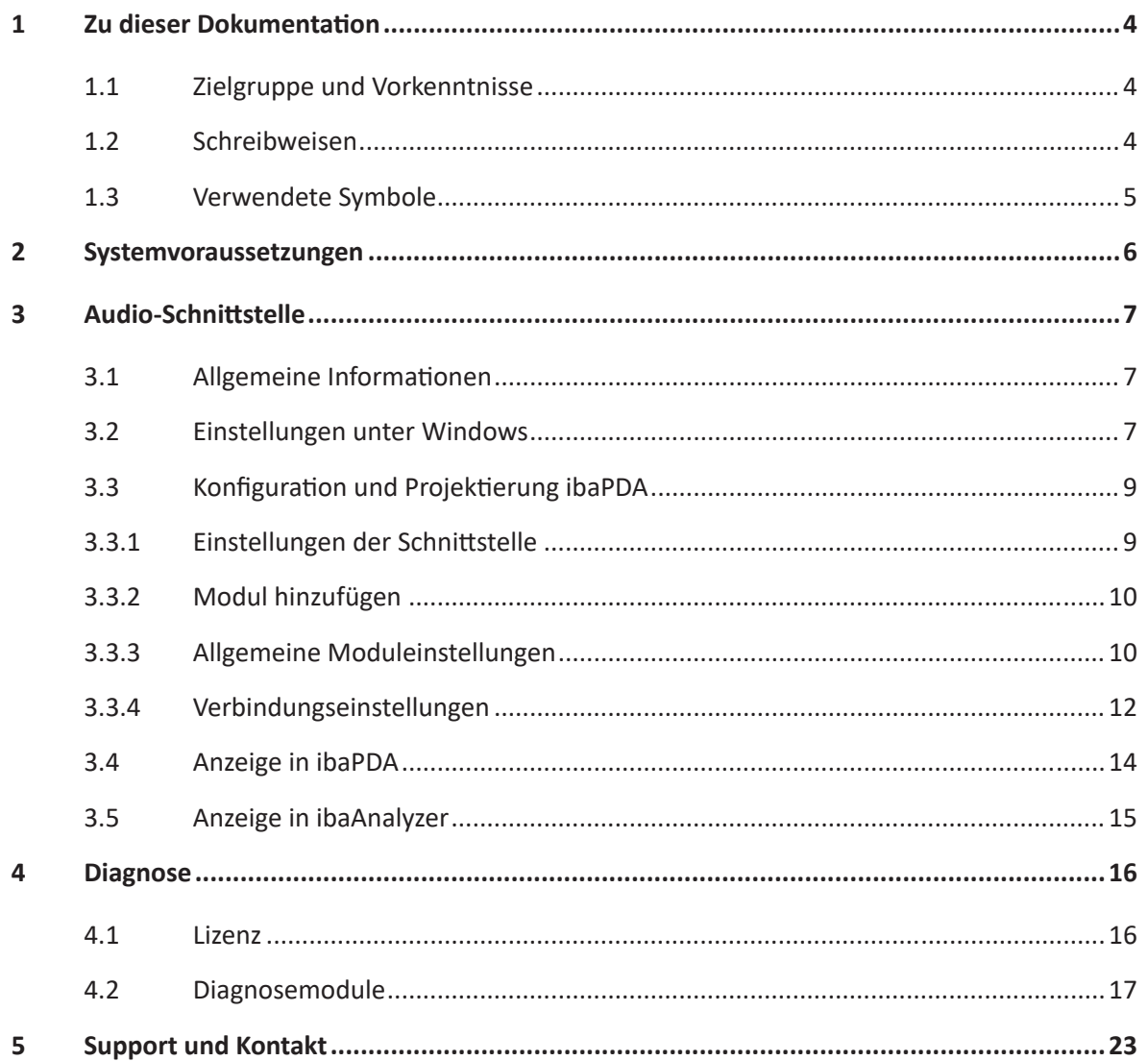

# <span id="page-3-0"></span>**1 Zu dieser Dokumentation**

Diese Dokumentation beschreibt die Funktion und Anwendung der Software-Schnittstelle

*ibaPDA-Interface-Audio*.

Diese Dokumentation ist eine Ergänzung zum *ibaPDA*-Handbuch. Informationen über alle weiteren Eigenschaften und Funktionen von *ibaPDA* finden Sie im *ibaPDA*-Handbuch bzw. in der Online-Hilfe.

# <span id="page-3-1"></span>**1.1 Zielgruppe und Vorkenntnisse**

Diese Dokumentation wendet sich an ausgebildete Fachkräfte, die mit dem Umgang mit elektrischen und elektronischen Baugruppen sowie der Kommunikations- und Messtechnik vertraut sind. Als Fachkraft gilt, wer auf Grund der fachlichen Ausbildung, Kenntnisse und Erfahrungen sowie Kenntnis der einschlägigen Bestimmungen die übertragenen Arbeiten beurteilen und mögliche Gefahren erkennen kann.

# <span id="page-3-2"></span>**1.2 Schreibweisen**

In dieser Dokumentation werden folgende Schreibweisen verwendet:

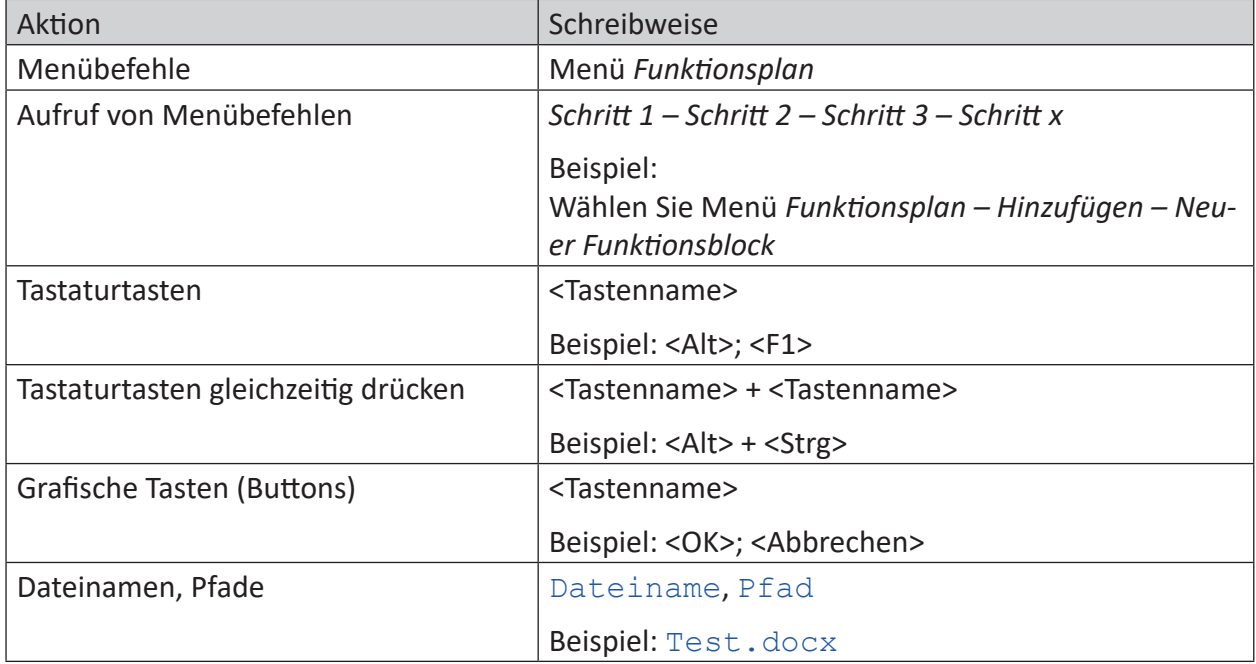

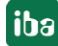

# <span id="page-4-0"></span>**1.3 Verwendete Symbole**

Wenn in dieser Dokumentation Sicherheitshinweise oder andere Hinweise verwendet werden, dann bedeuten diese:

#### **Gefahr!**

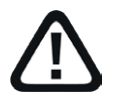

**Wenn Sie diesen Sicherheitshinweis nicht beachten, dann droht die unmittelbare Gefahr des Todes oder der schweren Körperverletzung!**

■ Beachten Sie die angegebenen Maßnahmen.

#### **Warnung!**

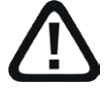

**Wenn Sie diesen Sicherheitshinweis nicht beachten, dann droht die mögliche Gefahr des Todes oder schwerer Körperverletzung!**

■ Beachten Sie die angegebenen Maßnahmen.

#### **Vorsicht!**

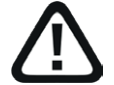

**Wenn Sie diesen Sicherheitshinweis nicht beachten, dann droht die mögliche Gefahr der Körperverletzung oder des Sachschadens!**

■ Beachten Sie die angegebenen Maßnahmen.

#### **Hinweis**

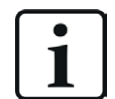

Hinweis, wenn es etwas Besonderes zu beachten gibt, wie z. B. Ausnahmen von der Regel usw.

#### **Tipp**

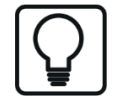

Tipp oder Beispiel als hilfreicher Hinweis oder Griff in die Trickkiste, um sich die Arbeit ein wenig zu erleichtern.

#### **Andere Dokumentation**

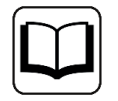

Verweis auf ergänzende Dokumentation oder weiterführende Literatur.

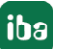

# <span id="page-5-0"></span>**2 Systemvoraussetzungen**

Folgende Systemvoraussetzungen sind für die Verwendung der Audio-Schnittstelle erforderlich:

- *ibaPDA* v8.0.0 oder höher
- ■ Lizenz für *ibaPDA-Interface-Audio*
- Windows-Audioquelle im *ibaPDA*-Server-Rechner (Soundkarte, USB-Device usw.)

#### **Lizenzinformation**

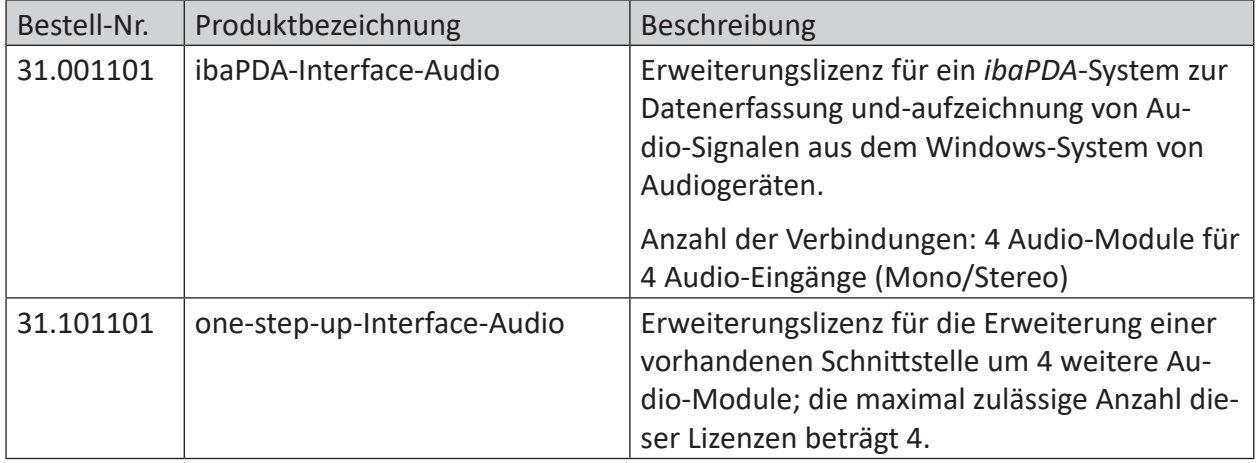

# <span id="page-6-0"></span>**3 Audio-Schnittstelle**

# <span id="page-6-1"></span>**3.1 Allgemeine Informationen**

Die Audio-Schnittstelle in *ibaPDA* dient zu Erfassung von Audio-Daten aus Windows-Audioquellen. Dazu müssen im *ibaPDA*-Server-Rechner geeignete Komponenten installiert sein, z. B. eine Soundkarte oder ein USB-Device, das als Audioquelle arbeiten kann.

Somit können Mikrofon-Signale, z. B. von einem Headset, erfasst und aufgezeichnet werden. Aber auch andere Audioquellen, die über einen "Line-in"-Eingang kommen, können erfasst werden. Letztlich kann jede Quelle genutzt werden, die unter Windows als Audioquelle konfiguriert werden kann.

Die Erfassung und Aufzeichnung der Audio-Signale kann begleitend zur Erfassung und Aufzeichnung der anderen Signale erfolgen. Eine messwertsynchrone Erfassung und Aufzeichnung kann nicht garantiert werden.

Mögliche Anwendungen sind z. B. die Erfassung und Aufzeichnung...

- ■ des Sprachverkehrs über Industriesprechanlagen
- des Funkverkehrs im Werk
- von Lautsprecherdurchsagen
- von Ansagen automatisierter Audio-Informationssysteme (z. B. Text-to-Speech)
- von akustischen Aufnahmen an einer Maschine zur Fehlersuche

*ibaPDA* kann mehrere Audio-Eingänge (Mono oder Stereo) verarbeiten.

Die Audio-Schnittstelle ist nicht für klanglich hochwertige Aufzeichnungen (HiFi) ausgelegt.

### <span id="page-6-2"></span>**3.2 Einstellungen unter Windows**

#### **Hinweis**

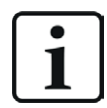

Bitte beachten Sie, dass der Treiber für das von Ihnen genutzte Gerät eventuell erst noch manuell installiert werden muss.

Ein Audiogerät wird im sog. "shared Mode" betrieben, d. h. mehrere Anwendungen können gleichzeitig das gleiche Gerät nutzen. Das bedeutet auch, dass hinsichtlich der Aufnahme die Audio-Systemeinstellungen nicht verändert werden können. Um diese Einstellungen ändern zu können, gehen Sie wie folgt vor (Beispiel: Mikrofon unter Windows 10):

- 1. Klicken Sie mit der rechten Maustaste auf das "Sound"-Icon in der Taskleiste (Windows Tray).
- 2. Wählen Sie *Sound-Einstellungen* öffnen.
- 3. Wählen Sie unter "Eingabe" das Gerät oder Mikrofon aus, das von *ibaPDA* aufgezeichnet werden soll.
- 4. Klicken Sie auf *Geräteeigenschaften* darunter.

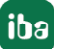

- 5. Im Dialog für die Geräteeigenschaften klicken Sie unter "Verwandte Einstellungen" auf *Zusätzliche Geräteeigenschaften*.
- 6. Im Dialog "Eigenschaften von..." wählen Sie das Register *Erweitert*. Je nach installierter Soundkarte können Sie hier zwischen unterschiedlichen Abtastraten und Bit-Tiefen wählen. Bei anderen Geräten ist dies eventuell nicht möglich. Später, bei der Konfiguration des Audio-Moduls in *ibaPDA* kann die Systemabtastrate auf die gewünschte Erfassungsrate angepasst werden (Resampling).

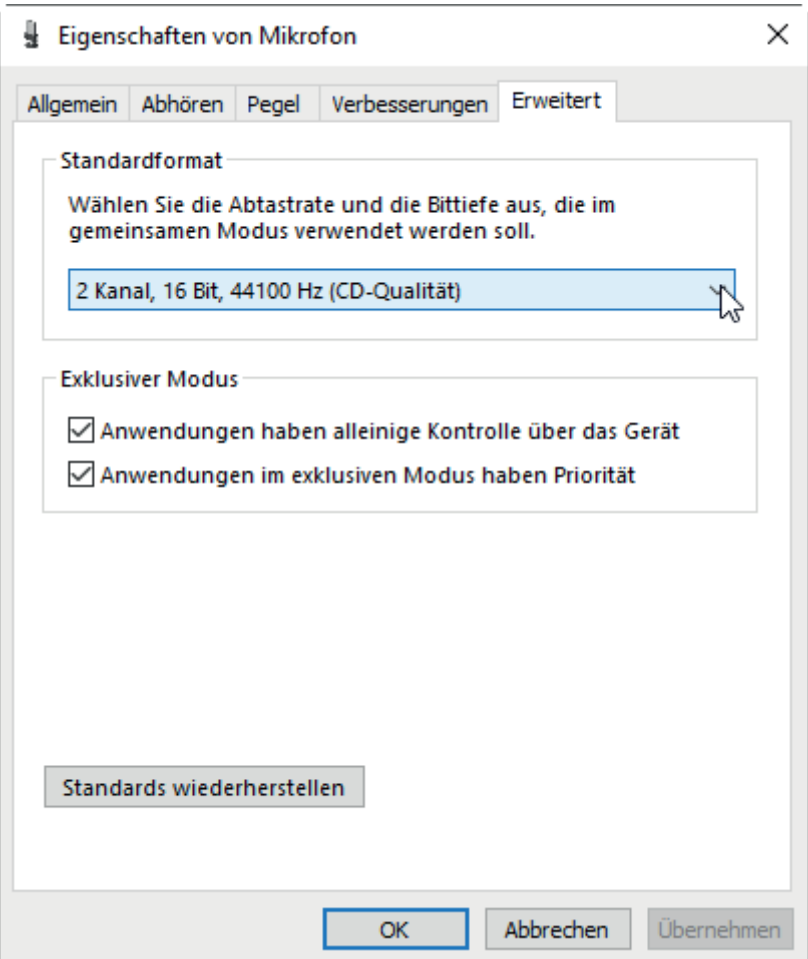

- 7. Die Optionen für den exklusiven Modus sollten aktiviert sein.
- 8. Verlassen Sie den Dialog mit <OK> und schließen Sie auch die Windows Sound-Einstellungen.
- 9. Prüfen Sie abschließend, ob das Audio-Eingangssignal unter Windows erkannt wird und passen Sie ggf. den Eingangspegel an.

Im nächsten Schritt konfigurieren Sie die Audio-Schnittstelle in *ibaPDA*.

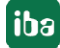

# <span id="page-8-0"></span>**3.3 Konfiguration und Projektierung ibaPDA**

Nachfolgend ist die Projektierung in *ibaPDA* beschrieben. Wenn alle Systemvoraussetzungen erfüllt sind, bietet *ibaPDA* im Schnittstellenbaum des I/O-Managers die Schnittstelle *Audio* an.

### <span id="page-8-1"></span>**3.3.1 Einstellungen der Schnittstelle**

Auf Schnittstellenebene gibt es keine Einstellungen. Die Ansicht zeigt die wichtigsten Informationen zu der verbundenen Audioquelle, wenn die Erfassung läuft.

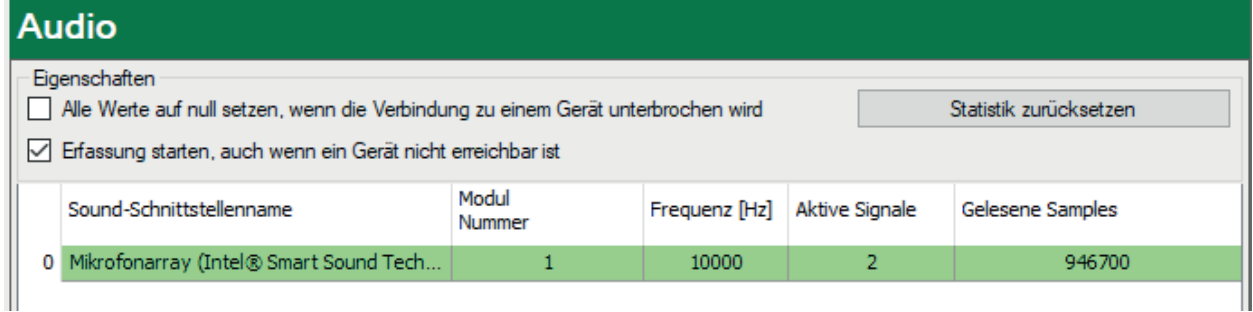

#### **Alle Werte auf null setzen, wenn die Verbindung zu einem Gerät unterbrochen wird**

Wenn diese Option aktiviert ist, werden alle gemessenen Werte des Audiogeräts auf den Wert Null gesetzt, sobald die Verbindung verloren geht. Ist diese Option deaktiviert, dann behält *iba-PDA* den bei Verbindungsabbruch letzten gültigen Messwert im Speicher.

#### **Erfassung starten, auch wenn ein Gerät nicht erreichbar ist**

Wenn diese Option aktiviert ist, wird die Erfassung starten auch wenn ein Audiogerät nicht erreichbar ist. Anstatt eines Fehlers wird eine Warnung im Prüfungsdialog ausgegeben. Wenn das System ohne Verbindung zum Gerät gestartet wurde, dann wird *ibaPDA* in regelmäßigen Abständen versuchen eine Verbindung zum Gerät herzustellen.

#### **Verbindungstabelle**

In der Spalte *Gelesene Samples* läuft ein Zählerwert ab dem Start der Erfassung. Sie können den Wert mit dem Button <Statistik zurücksetzen> wieder auf null stellen.

# <span id="page-9-0"></span>**3.3.2 Modul hinzufügen**

- 1. Klicken Sie auf den blauen Befehl *Klicken, um Modul anzufügen*, der sich unter jeder Datenschnittstelle im Register *Eingänge* oder *Ausgänge* befindet.
- 2. Wählen Sie im Dialogfenster den gewünschten Modultyp aus und vergeben Sie bei Bedarf einen Namen über das Eingabefeld.
- 3. Bestätigen Sie Ihre Auswahl mit <OK>.

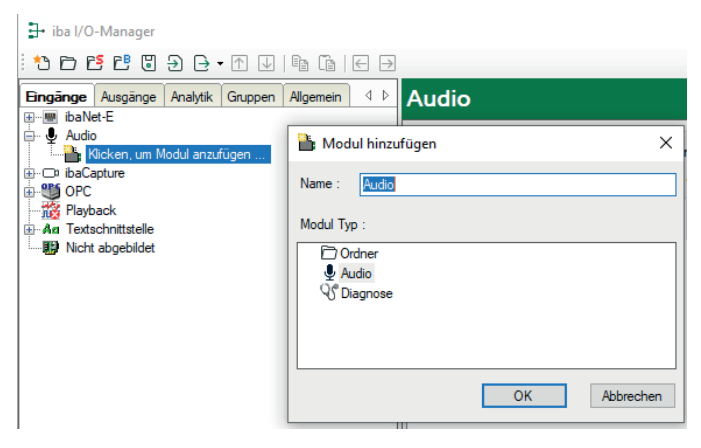

# <span id="page-9-1"></span>**3.3.3 Allgemeine Moduleinstellungen**

Das Audio-Modul hat folgende Einstellmöglichkeiten.

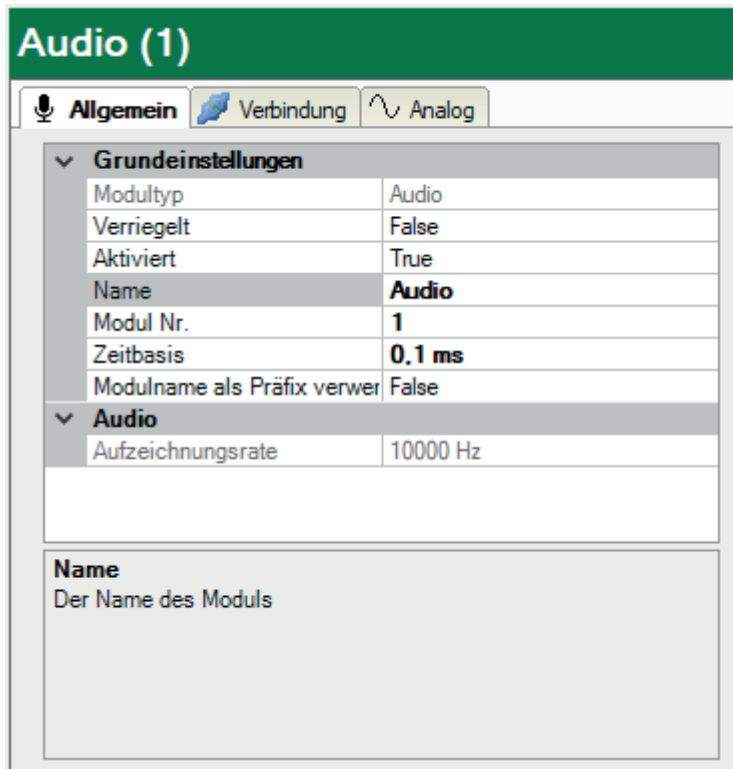

#### **Grundeinstellungen**

#### **Modultyp (nur Anzeige)**

Zeigt den Typ des aktuellen Moduls an.

#### **Verriegelt**

Sie können ein Modul verriegeln, um ein versehentliches oder unautorisiertes Ändern der Einstellungen zu verhindern.

#### **Aktiviert**

Aktivieren Sie das Modul, um Signale aufzuzeichnen.

#### **Name**

Hier können Sie einen Namen für das Modul eintragen.

#### **Modul Nr.**

Diese interne Referenznummer des Moduls bestimmt die Reihenfolge der Module im Signalbaum von *ibaPDA*-Client und *ibaAnalyzer*.

#### **Zeitbasis**

Alle Signale dieses Moduls werden mit dieser Zeitbasis erfasst.

#### **Modulname als Präfix verwenden**

Diese Option stellt den Modulnamen den Signalnamen voran.

#### **Hinweis**

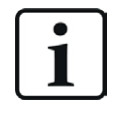

Die Zeitbasis des Moduls ist auf 0,1 ms (10 kHz) voreingestellt. Sie können die Zeitbasis anpassen, wodurch direkt die Aufzeichnungsrate beeinflusst wird. Damit wird automatisch ein Resampling des Originalsignals durchgeführt.

#### **Audio**

#### **Aufzeichnungsrate**

Dieser Wert wird hier nur angezeigt. Er wird unmittelbar von der Einstellung der Modulzeitbasis beeinflusst (Kehrwert). Mit dieser Rate wird das Audiosignal von *ibaPDA* erfasst.

### <span id="page-11-0"></span>**3.3.4 Verbindungseinstellungen**

Im Register *Verbindung* nehmen Sie die Einstellungen für die Audioquelle vor.

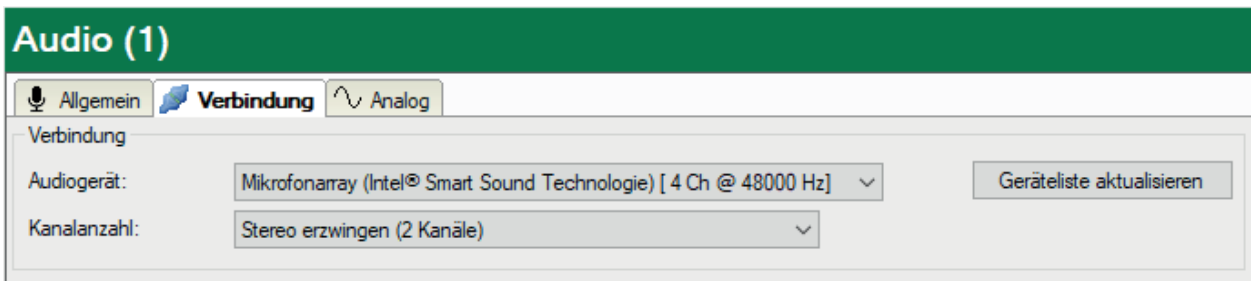

#### **Audiogerät**

Wenn auf dem Rechner mehrere Audioquellen konfiguriert sind, wählen Sie hier das gewünschte Gerät aus, das von *ibaPDA* erfasst werden soll.

Falls das gewünschte Gerät nicht in der Drop-down-Liste enthalten ist, klicken Sie auf <Geräteliste aktualisieren>. Falls das Gerät dann noch immer nicht erscheint, überprüfen Sie die Konfiguration in den Windows Systemeinstellungen für Audiogeräte.

#### **Kanalzahl**

Wählen Sie hier, ob Sie Mono (1 Kanal) oder Stereo (2 Kanäle) erfassen wollen.

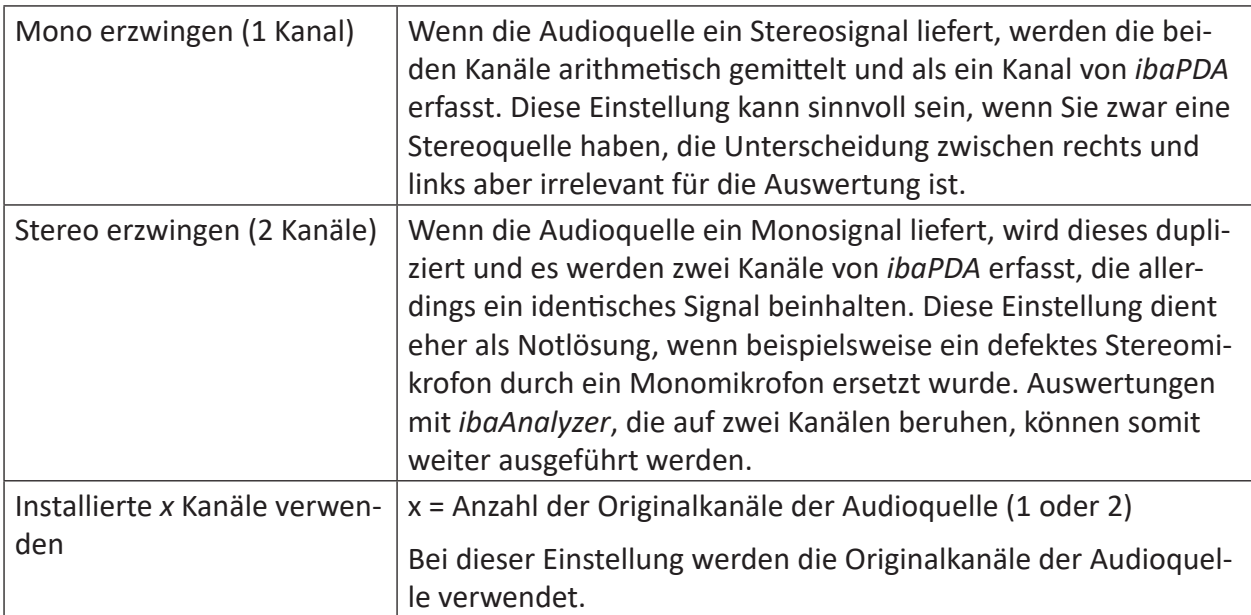

#### **Signalkonfiguration**

Das Modul bietet nur einen (Mono) bzw. zwei (Stereo) Analogsignale entsprechend der Einstellung für die Kanalanzahl. Die nachfolgende Abbildung zeigt analoge Eingangssignale des Audio-Moduls.

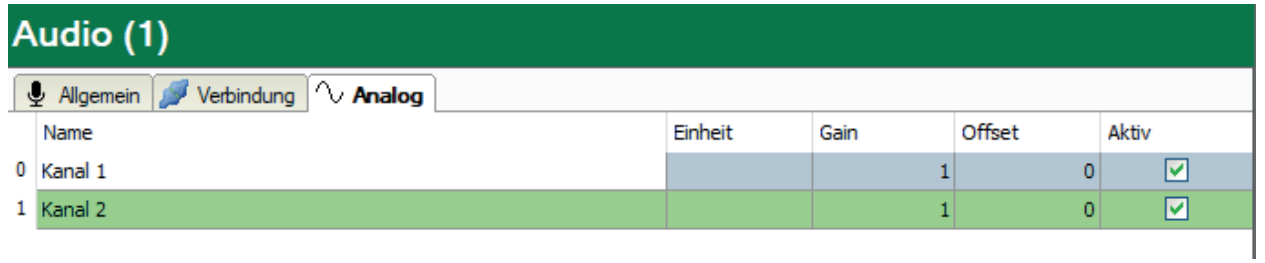

Sie können hier den Namen ändern, eine Einheit eintragen sowie Gain und Offset verändern. Die Signalwerte werden von Windows als Gleitkommawerte im Bereich von -1.0 bis 1.0 empfangen.

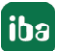

# <span id="page-13-0"></span>**3.4 Anzeige in ibaPDA**

Nach Übernahme der I/O-Konfiguration stehen die Audiokanäle im Signalbaum zur Verfügung. Die Signale können z. B. als Trendkurve oder in einer FFT-Ansicht visualisiert werden.

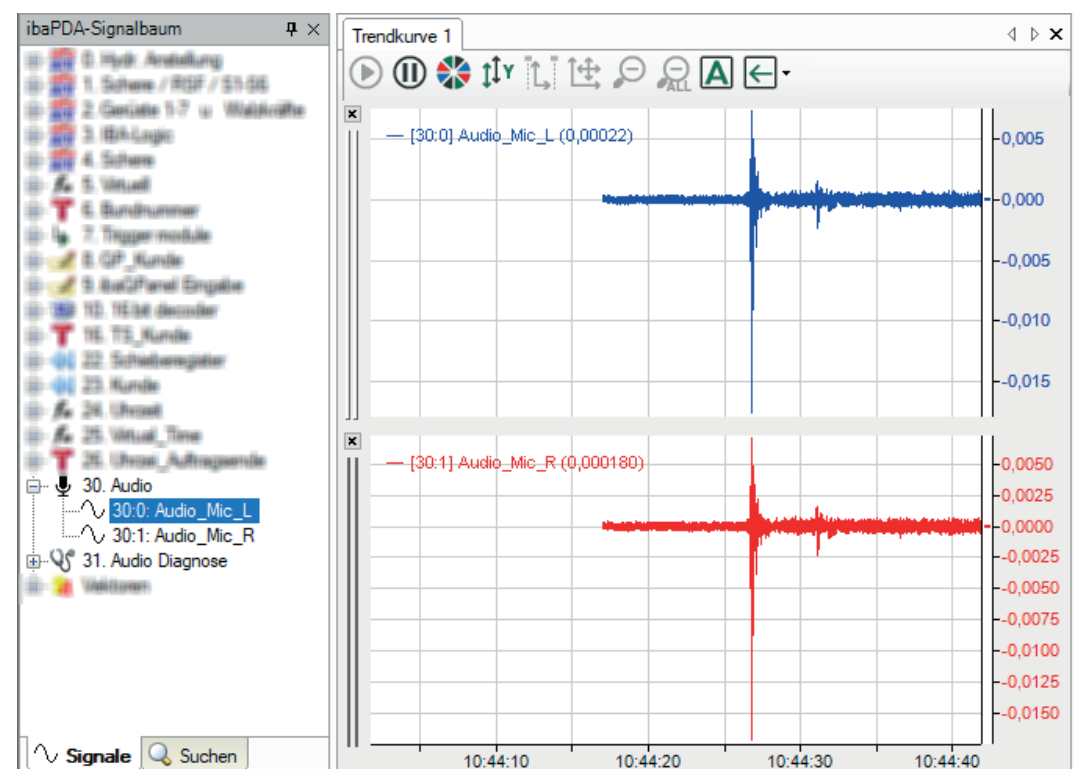

# <span id="page-14-0"></span>**3.5 Anzeige in ibaAnalyzer**

Wenn Sie eine Messdatei öffnen, in der sich Audiosignale befinden, können Sie diese wie üblich vom Signalbaum in einen Signalstreifen ziehen und als Trendkurve anzeigen.

Wenn Sie im Menü *Ansicht* den Audio-Player aktiviert haben, dann wird an der Signallegende jeweils ein kleines Lautsprechersymbol angezeigt.

Klicken Sie auf das Lautsprechersymbol, um das aufgenommene Signal über den Lautsprecher oder die Soundschnittstelle des Rechners abzuspielen.

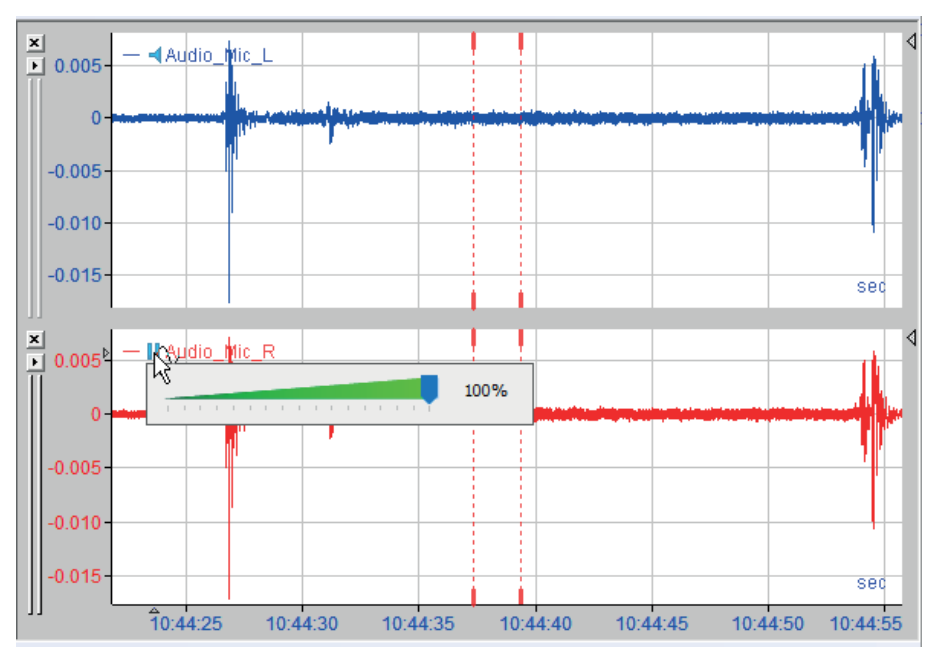

# <span id="page-15-0"></span>**4 Diagnose**

# <span id="page-15-1"></span>**4.1 Lizenz**

Falls die gewünschte Schnittstelle nicht im Signalbaum angezeigt wird, können Sie entweder in *ibaPDA* im I/O-Manager unter *Allgemein – Einstellungen* oder in der *ibaPDA* Dienststatus-Applikation überprüfen, ob Ihre Lizenz für diese Schnittstelle ordnungsgemäß erkannt wird. Die Anzahl der lizenzierten Verbindungen ist in Klammern angegeben.

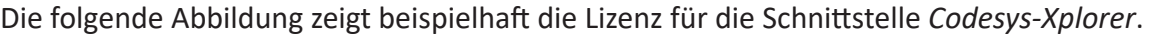

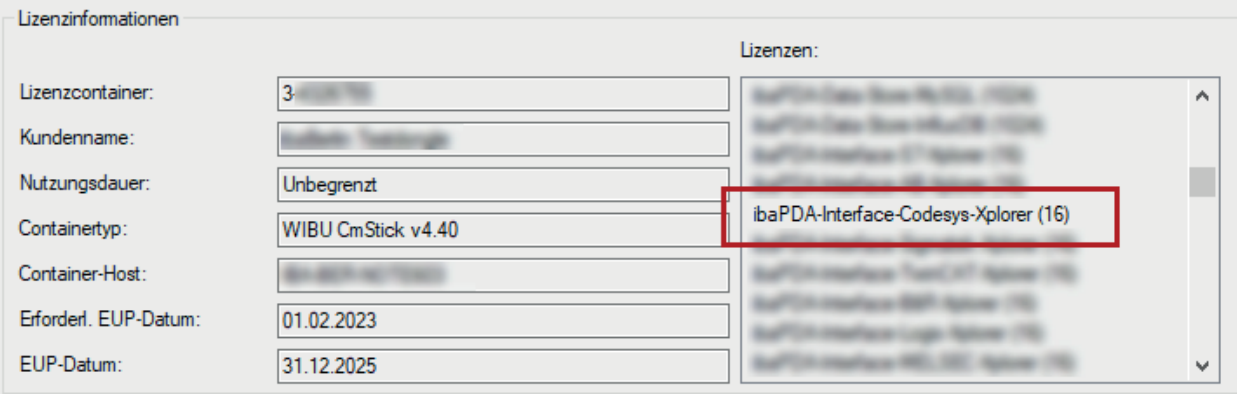

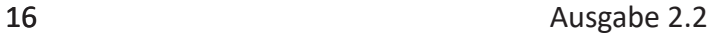

# <span id="page-16-0"></span>**4.2 Diagnosemodule**

Diagnosemodule sind für die meisten Ethernet-basierten Schnittstellen und Xplorer-Schnittstellen verfügbar. Mit einem Diagnosemodul können Informationen aus den Diagnoseanzeigen (z. B. Diagnoseregister und Verbindungstabellen einer Schnittstelle) als Signale erfasst werden.

Ein Diagnosemodul ist stets einem Datenerfassungsmodul derselben Schnittstelle zugeordnet und stellt dessen Verbindungsinformationen zur Verfügung. Durch die Nutzung eines Diagnosemoduls können die Diagnoseinformationen auch im *ibaPDA*-System durchgängig aufgezeichnet und ausgewertet werden. Diagnosemodule verbrauchen keine Verbindung der Lizenz, da sie keine Verbindung aufbauen, sondern auf ein anderes Modul verweisen.

Nutzungsbeispiele für Diagnosemodule:

- Wenn der Fehlerzähler einer Kommunikationsverbindung einen bestimmten Wert überschreitet oder eine Verbindung abbricht, kann eine Benachrichtigung generiert werden.
- Bei einem Störungsfall können die aktuellen Antwortzeiten im Telegrammverkehr in einem Störungsreport dokumentiert werden.
- Der Status der Verbindungen kann in *ibaQPanel* visualisiert werden.
- Diagnoseinformationen können über den in *ibaPDA* integrierten SNMP-Server oder OPC DA/ UA-Server an übergeordnete Überwachungssysteme wie Netzwerkmanagement-Tools weitergegeben werden.

Wenn für eine Schnittstelle ein Diagnosemodul verfügbar ist, wird im Dialog "Modul hinzufügen" der Modultyp "Diagnose" angezeigt (Beispiel: Generic TCP).

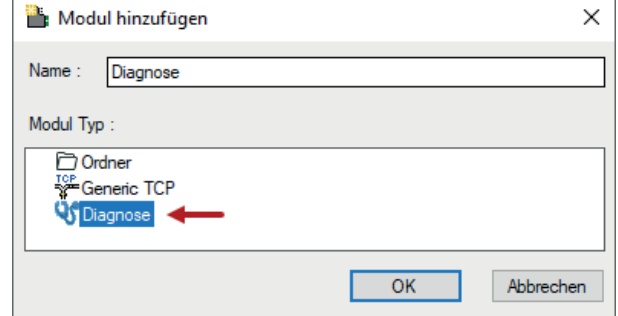

#### **Moduleinstellungen Diagnosemodul**

Bei einem Diagnosemodul können Sie folgende Einstellungen vornehmen (Beispiel: Generic TCP):

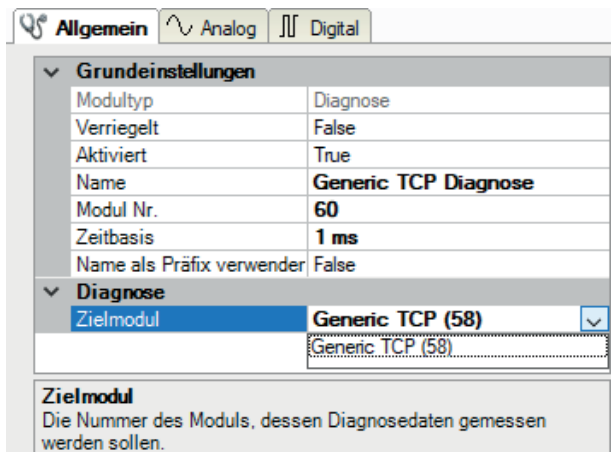

Die Grundeinstellungen eines Diagnosemoduls entsprechen denen der anderen Module. Es gibt nur eine für das Diagnosemodul spezifische Einstellung, die vorgenommen werden muss: das Zielmodul.

Mit der Auswahl des Zielmoduls weisen Sie das Diagnosemodul dem Modul zu, dessen Verbindungsinformationen erfasst werden sollen. In der Drop-down-Liste der Einstellung stehen die unterstützten Module derselben Schnittstelle zur Auswahl. Pro Diagnosemodul kann genau ein Datenerfassungsmodul zugeordnet werden. Wenn Sie ein Modul ausgewählt haben, werden in den Registern *Analog* und *Digital* umgehend die verfügbaren Diagnosesignale hinzugefügt. Welche Signale das sind, hängt vom Schnittstellentyp ab. Im nachfolgenden Beispiel sind die Analogwerte eines Diagnosemoduls für ein Generic TCP-Modul aufgelistet.

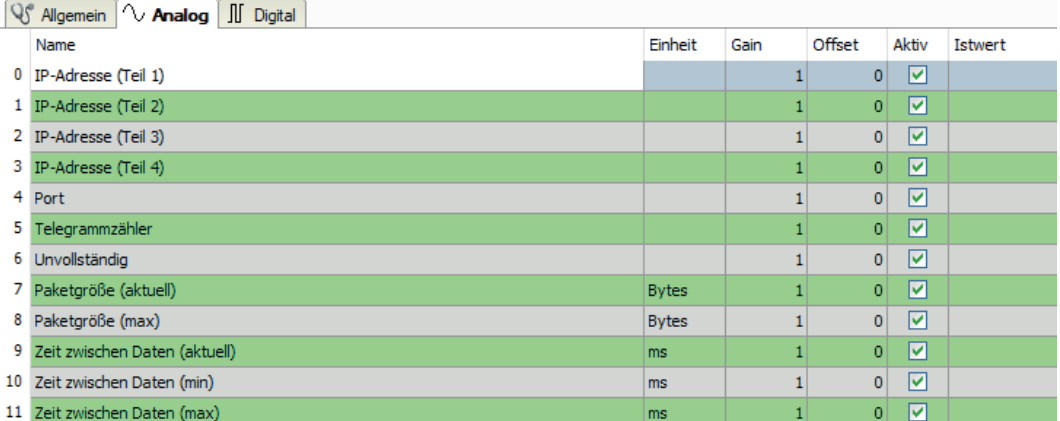

Die IP(v4-)-Adresse eines Generic TCP-Moduls, z. B. (siehe Abbildung), wird entsprechend der 4 Bytes bzw. Oktetts in 4 Teile zerlegt, um sie leichter lesen und vergleichen zu können. Andere Größen, wie Portnummer, Zählerstände für Telegramme und Fehler, Datengrößen und Laufzeiten für Telegramme werden ebenfalls ermittelt. Im nachfolgenden Beispiel sind die Digitalwerte eines Diagnosemoduls für ein Generic TCP-Modul aufgelistet.

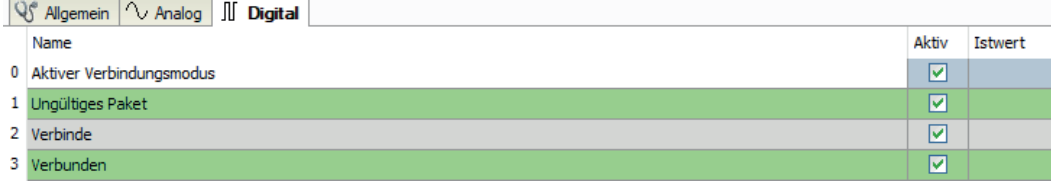

### **Diagnosesignale**

Abhängig vom Schnittstellentyp stehen folgende Signale zur Verfügung:

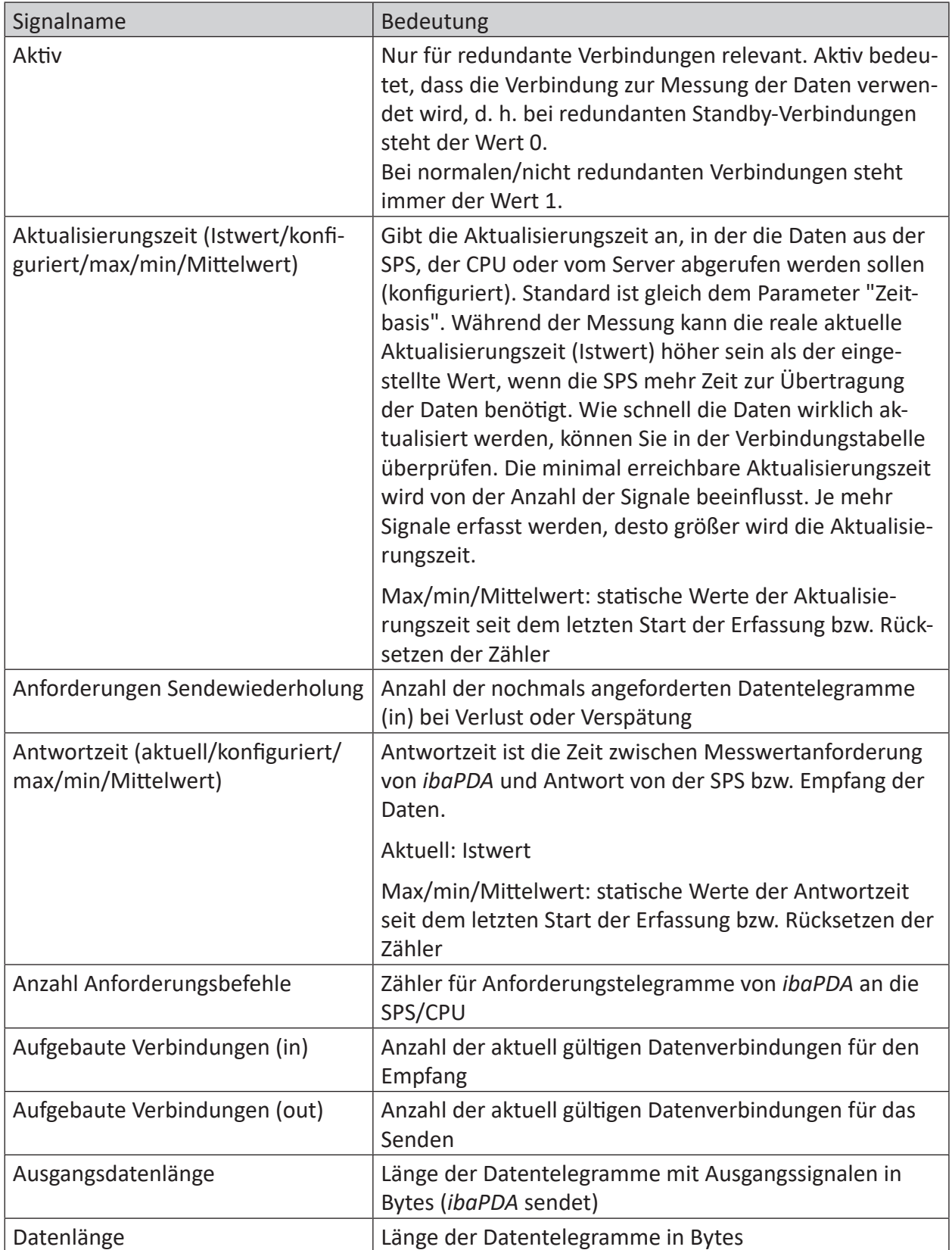

iba

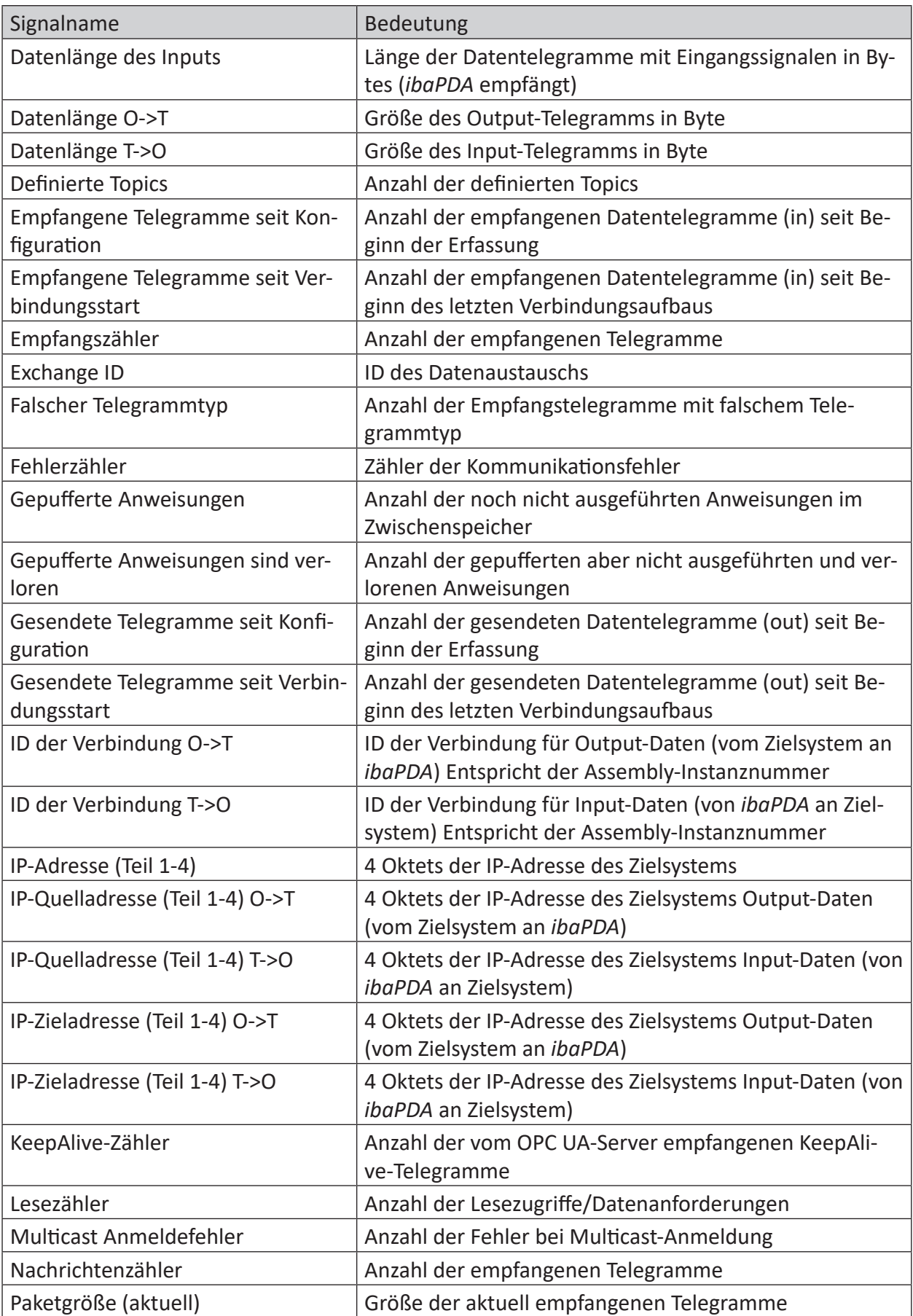

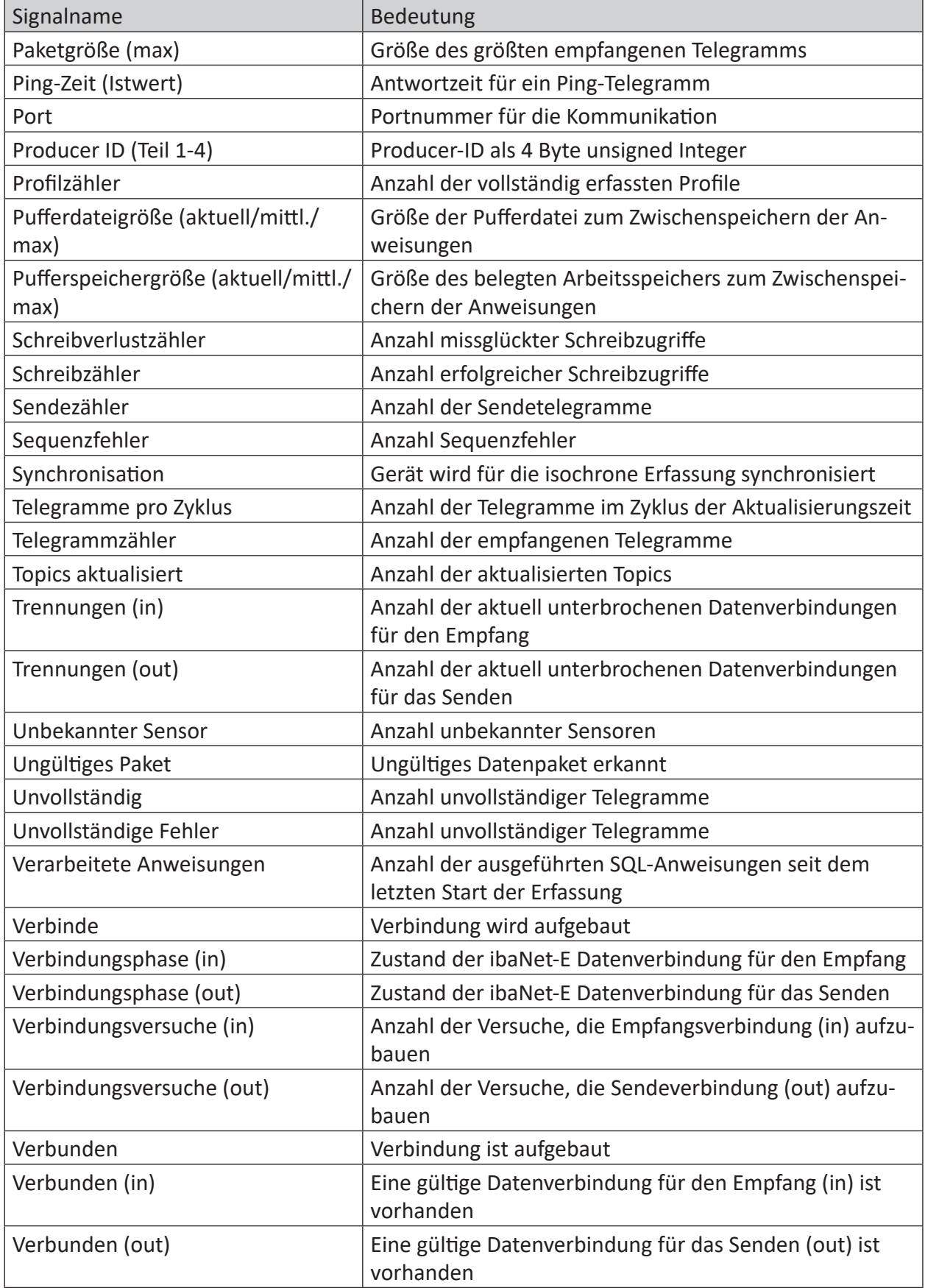

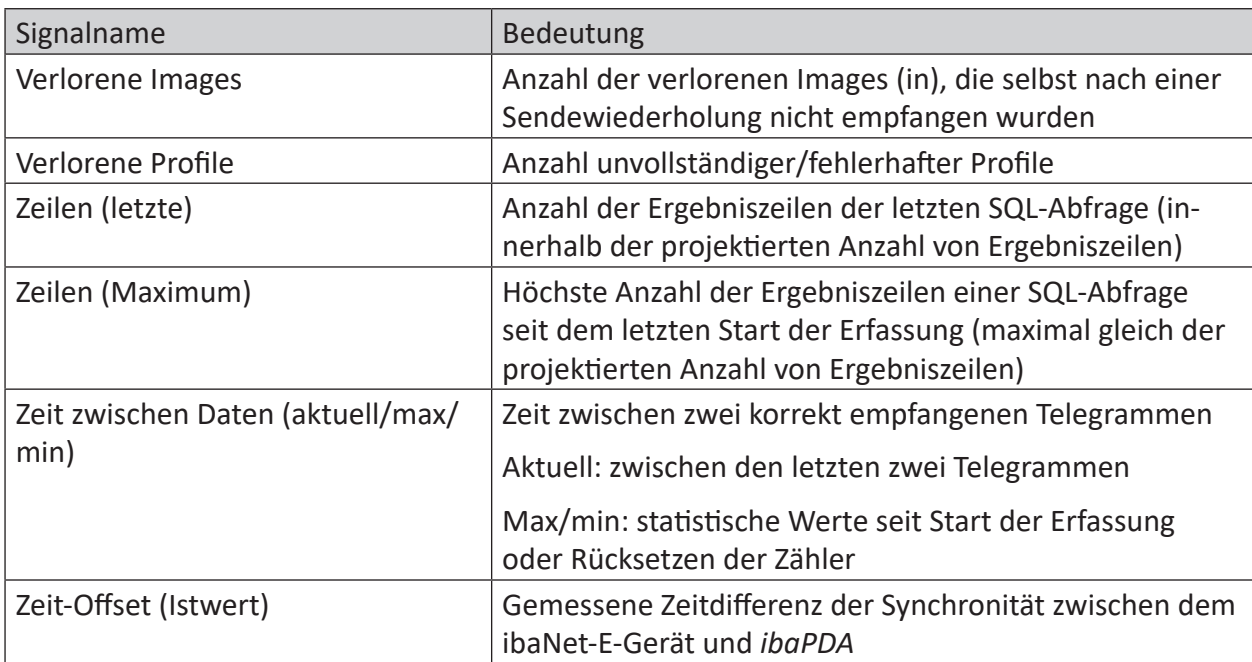

# <span id="page-22-0"></span>**5 Support und Kontakt**

#### **Support**

Tel.: +49 911 97282-14

E-Mail: support@iba-ag.com

#### **Hinweis**

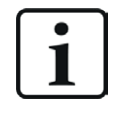

Wenn Sie Support benötigen, dann geben Sie bitte bei Softwareprodukten die Nummer des Lizenzcontainers an. Bei Hardwareprodukten halten Sie bitte ggf. die Seriennummer des Geräts bereit.

#### **Kontakt**

#### **Hausanschrift**

iba AG Königswarterstraße 44 90762 Fürth Deutschland

Tel.: +49 911 97282-0 E-Mail: iba@iba-ag.com

#### **Postanschrift**

iba AG Postfach 1828 90708 Fürth

#### **Warenanlieferung, Retouren**

iba AG Gebhardtstraße 10 90762 Fürth

#### **Regional und weltweit**

Weitere Kontaktadressen unserer regionalen Niederlassungen oder Vertretungen finden Sie auf unserer Webseite:

**www.iba-ag.com**

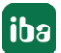